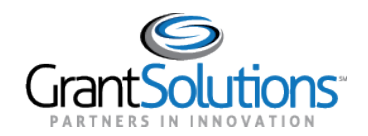

# **Quick Sheet: Self Registration for Grantors**

#### **Audience**: Grantors

## PURPOSE

The purpose of this quick sheet is to provide **grantors** with instructions for requesting a new account using the GrantSolutions Self Registration (GSR) process.

#### SUBMIT THE INITIAL REQUEST

To initiate the GrantSolutions Self Registration process, please complete the "Account Request" form.

- 1. From an internet browser such as Internet Explorer, Chrome, or Firefox, go to <https://www.grantsolutions.gov/gsrstatic/registration/initiate-request>.
- 2. The "User Registration" screen appears. Enter information in the required fields as indicated by the red asterisks.
- 3. Under *Account Type*, select the **Grantor**radio button.
- 4. Under *User Type*, select the **Contractor** or **Federal**radio button.
- 5. Click the **Submit** button.

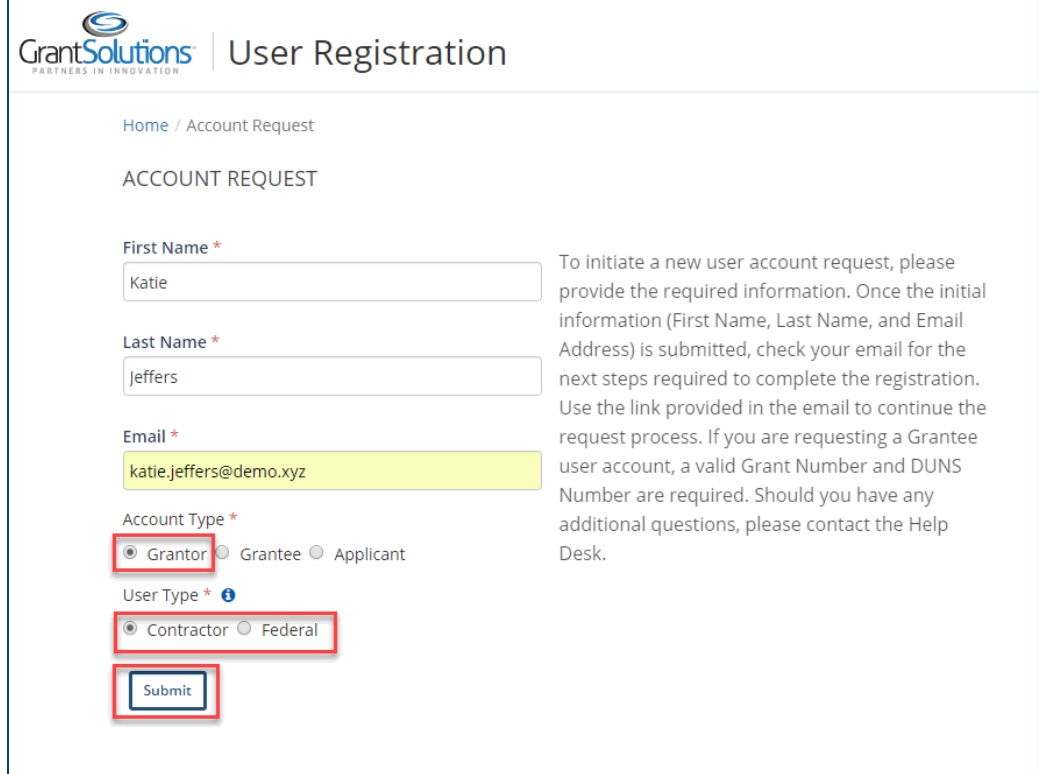

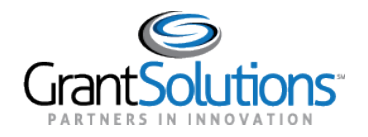

6. The "Account Request Initiation" message appears stating that a confirmation message is sent to the email address provided on the *Account Request*form.

The email contains a **link to verify your email address and continue the process**.

- If you do not receive the email message, check yourspam or junk folder
- The confirmation message link is only valid for 24 hours
- If the message expires, initiate a new request

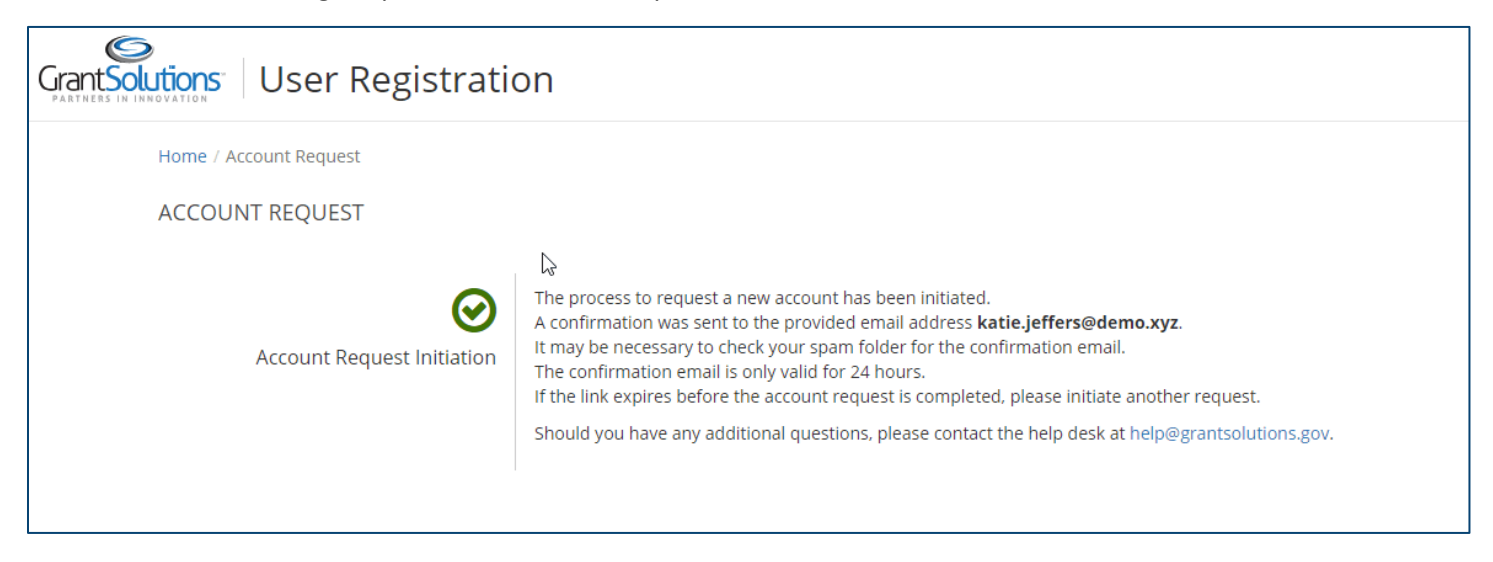

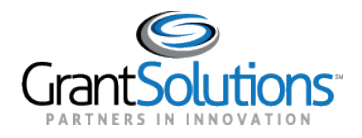

#### COMPLETE EMAIL CONFIRMATION

After completing the initial request, the next step is to complete the email confirmation process.

1. Open the email message, and select the **click here** link.

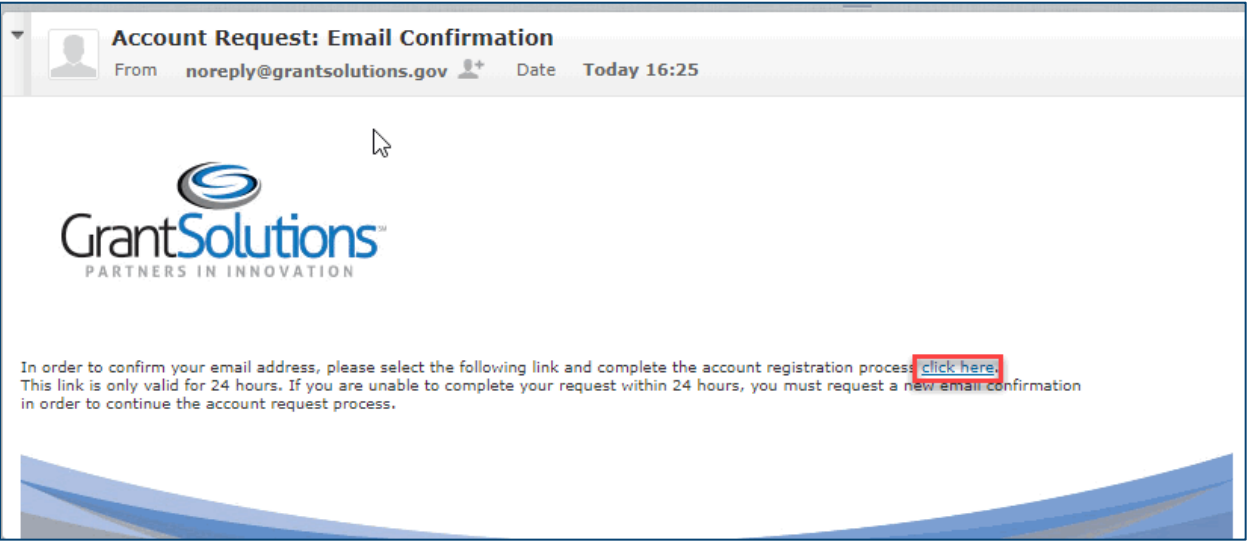

# 2. The "Grantor Registration Request" screen appears.

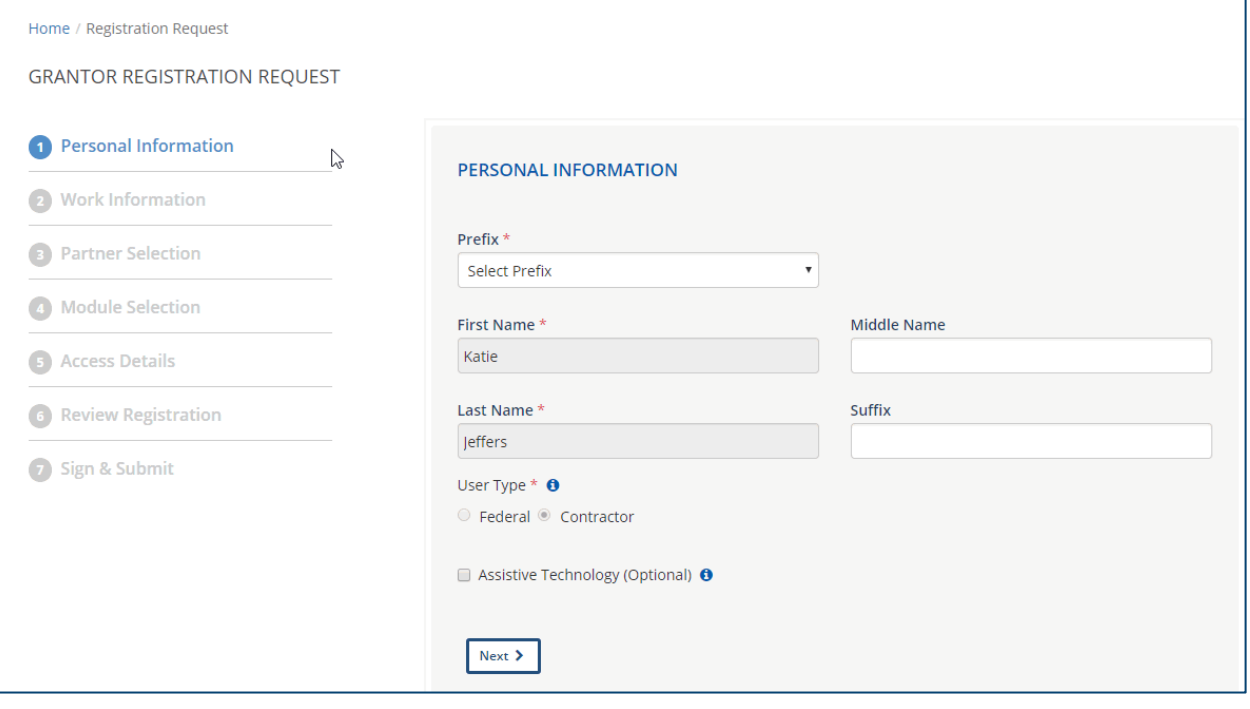

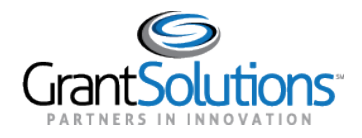

## COMPLETE THE GRANTORREGISTRATION REQUEST

There are seven steps necessary to complete the User Registration request. Each step is listed on the left side of the screen. A check mark appears when a step is successfully completed.

- 1. The first screen to complete is *Personal Information*. The First Name and Last Name fields are pre-filled based on information submitted in the initial request. (Optional) However, the **Middle Name** and **Suffix** fields may be added if desired.
- 2. Select the correct **Prefix**.
- 3. (Optional) Select the **Assistive Technology** checkbox if you use a tool such as JAWS, or other assistive technology.
- 4. Click the **Next**button.

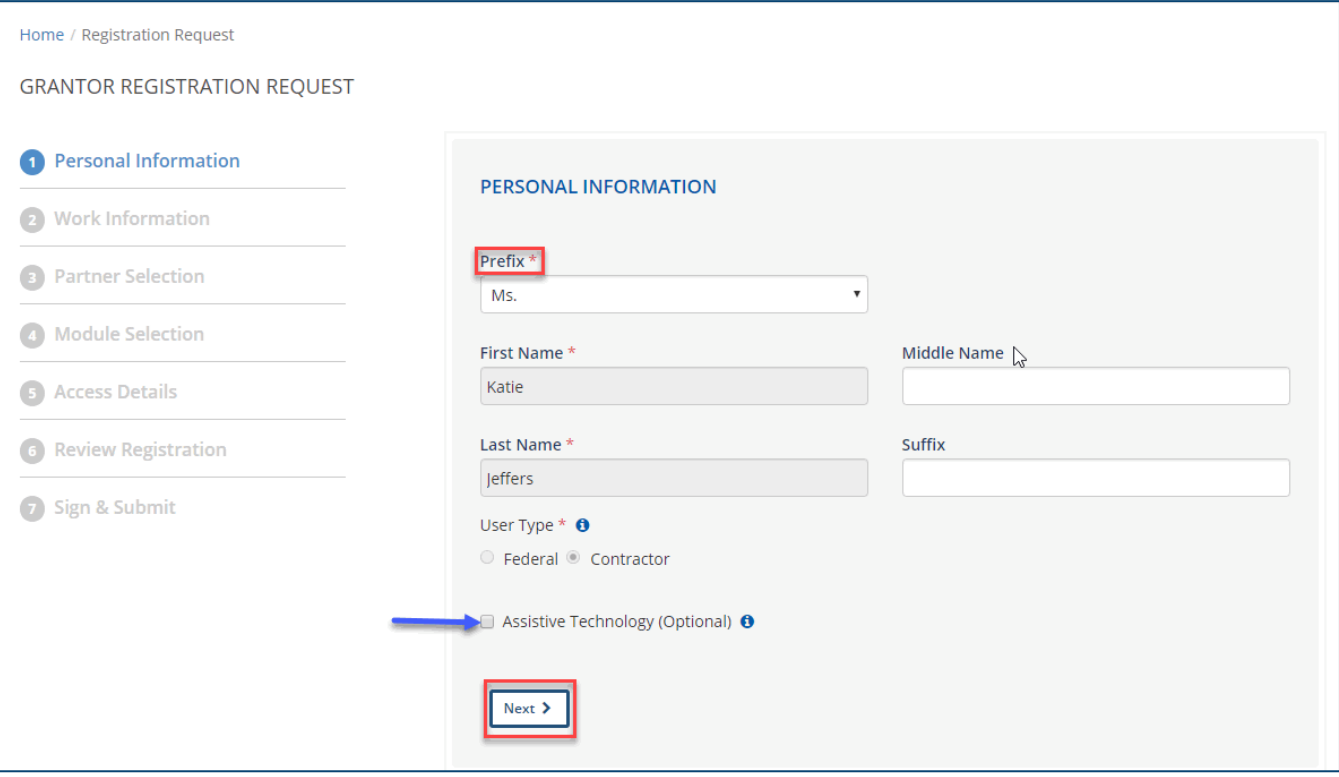

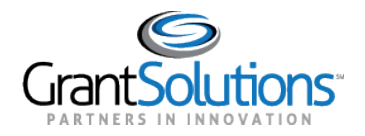

- 5. The *Work Information* screen appears. Enter information in the required fields as indicated by the red asterisks. All other fields are optional.
- 6. (Optional) Click the **Validate Address** button.
- 7. When done, click the **Next**button.

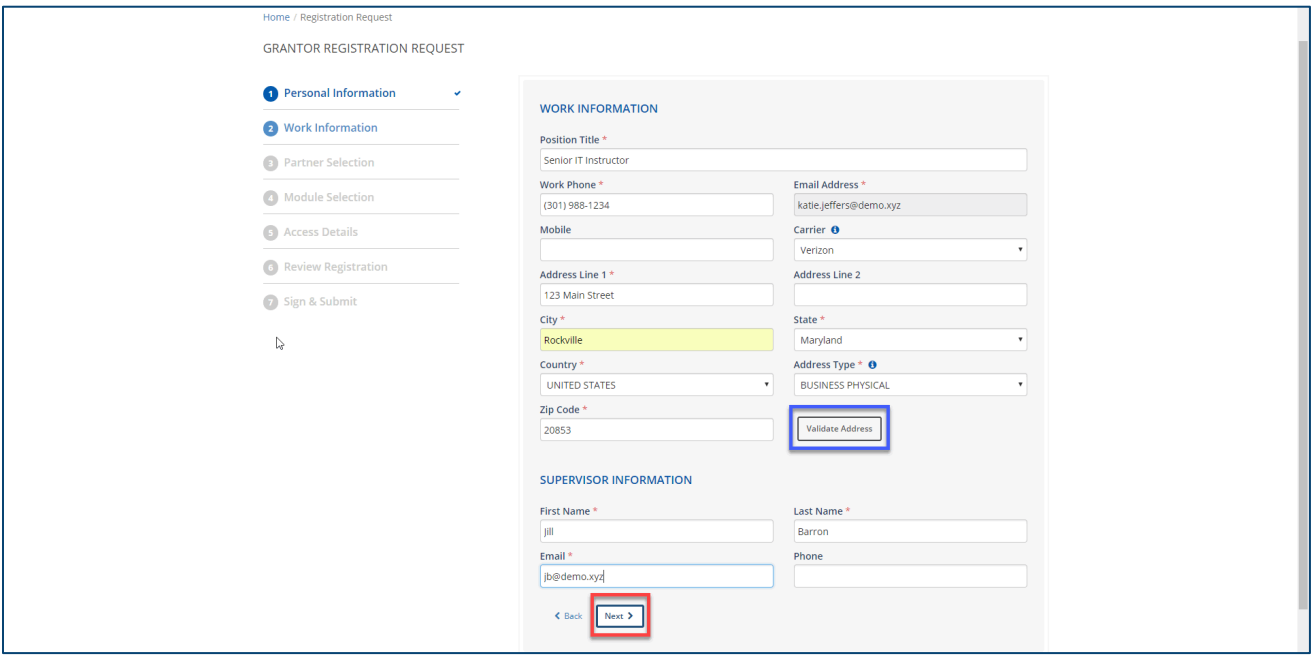

- 8. The *Partner Selection* screen appears. Use the *Select Partner*drop-down list to select the desired **agency**.
- 9. Click the **Next**button.

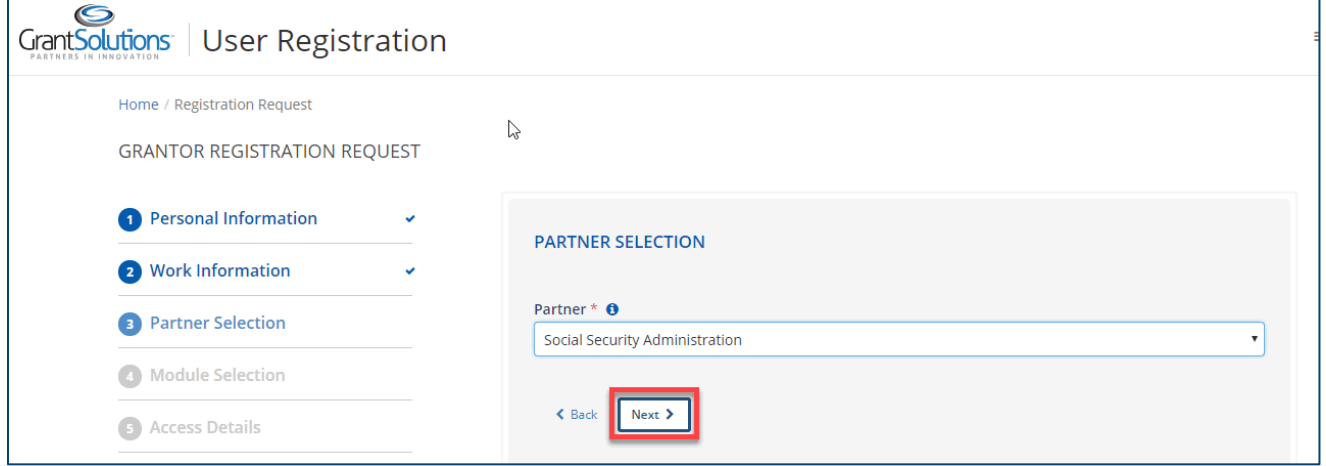

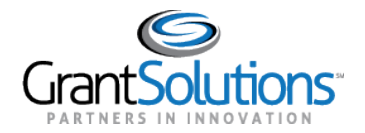

- 10. The *Module Selection* screen appears. Select the **module** to which you need access.
- 11. Click the **Next**button.

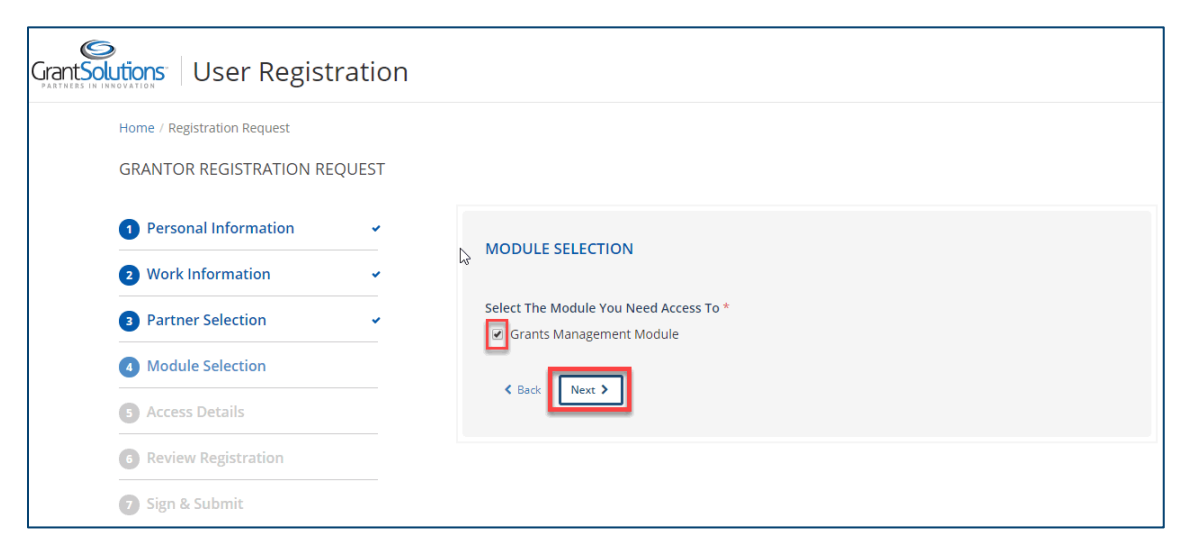

- 12. The *Access Details* screen appears. Use the drop-down liststo select the desired **role** and **office(s)**. *Note: Click the information icon for a list of role descriptions.*
	- *Note: When more than one office appears, multiple offices may be selected from the drop-down list.*
- 13. Click the **Next**button.

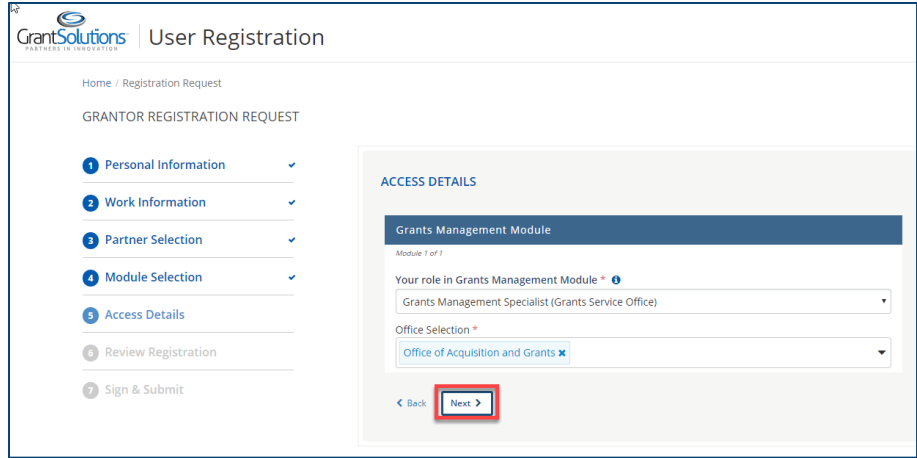

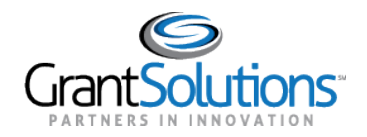

**September** 

14. The *Review Registration* screen appears. Click the **Edit**button to the right of a section name to return to that screen and make changes.

After making changes, click the **Next**button at the bottom of the screen (and any/all subsequent screens) to return to the *Review Registration* screen.

For example, if the **Edit**button is clicked for the *Access Details* section, the *Access Details* screen appears. Once changes are made, advance through the screens by clicking the **Next**button.

\*Note: All information previously entered in each section is retained.

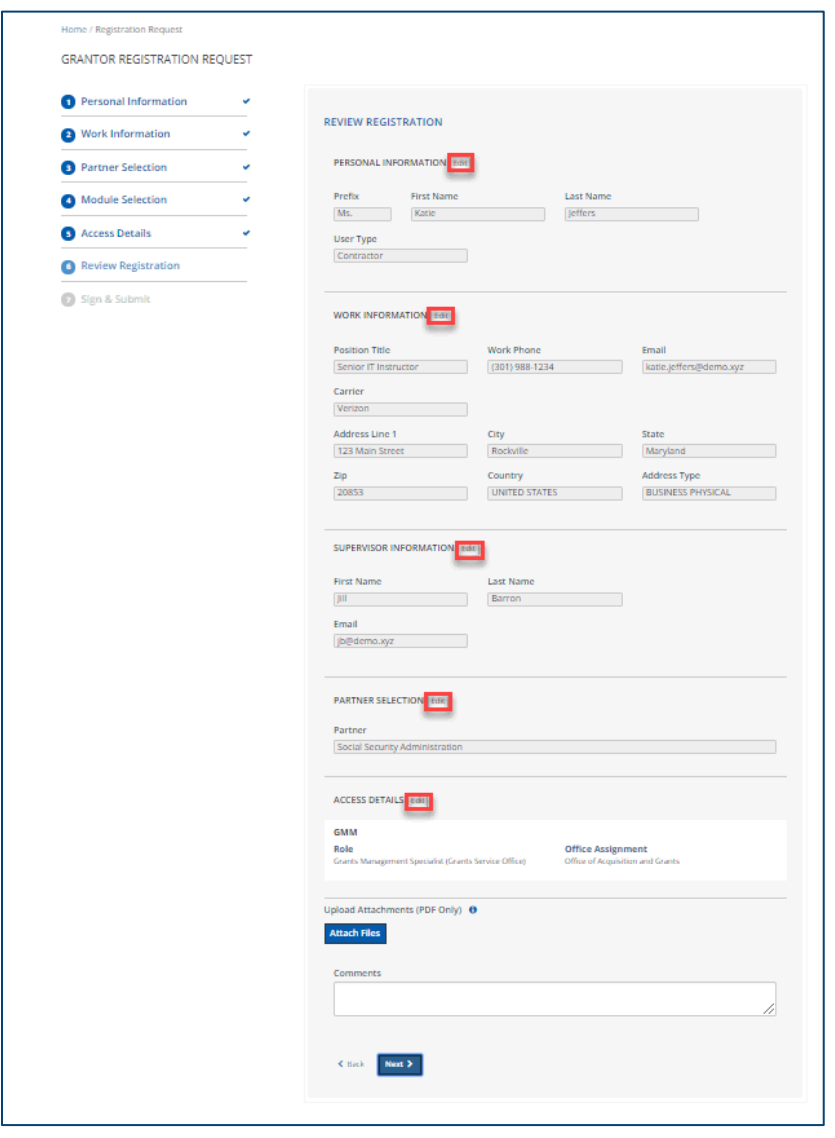

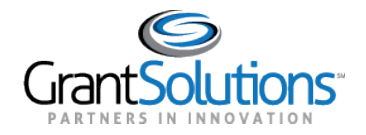

- 15. Once changes are made and the information is verified as accurate, attach any files and enter additional information in the *Comments* box located towards the bottom of the *Review Registration* screen.
- 16. When done, click the **Next**button.

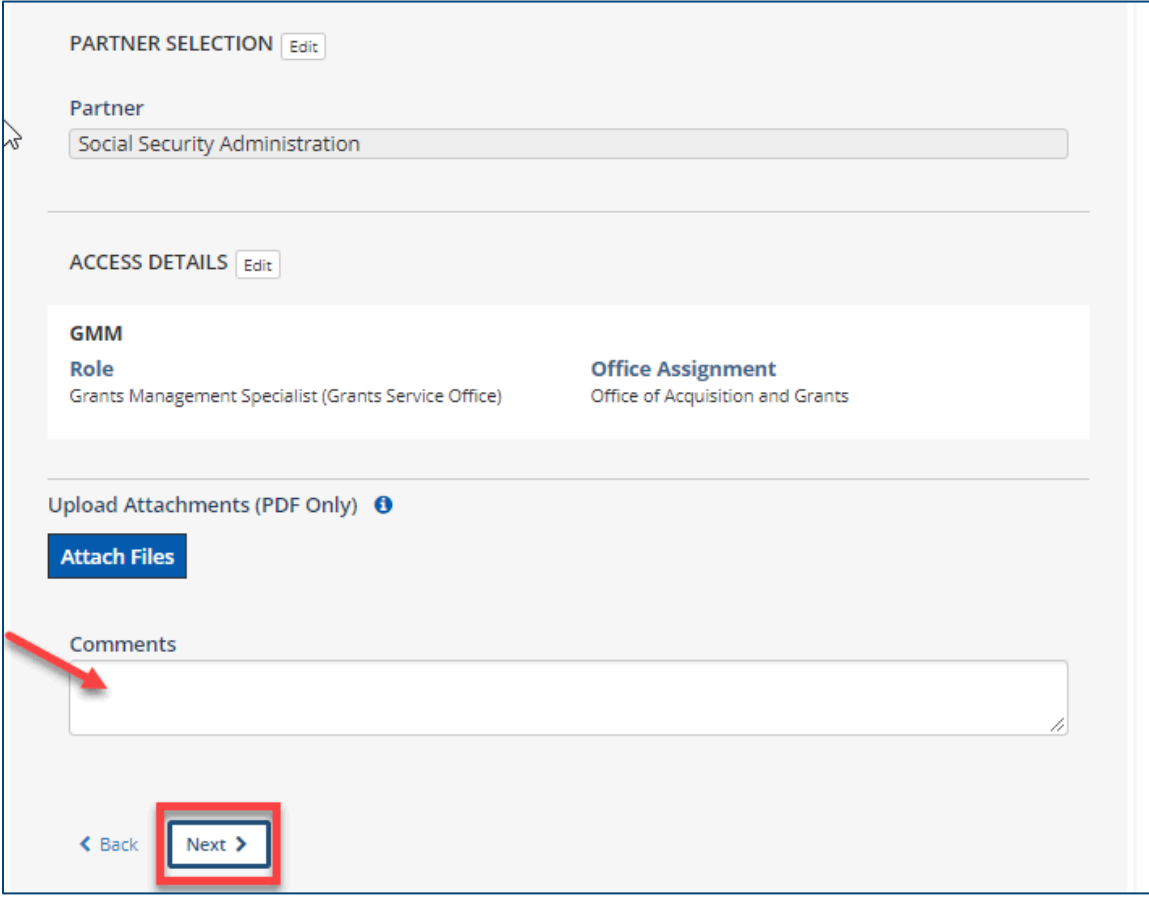

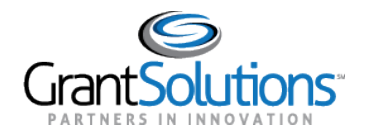

17. The *Sign & Submit*screen appears. Click the link **US Government Data Access Request/Security Compliance Statement**to review the terms of receiving an account.

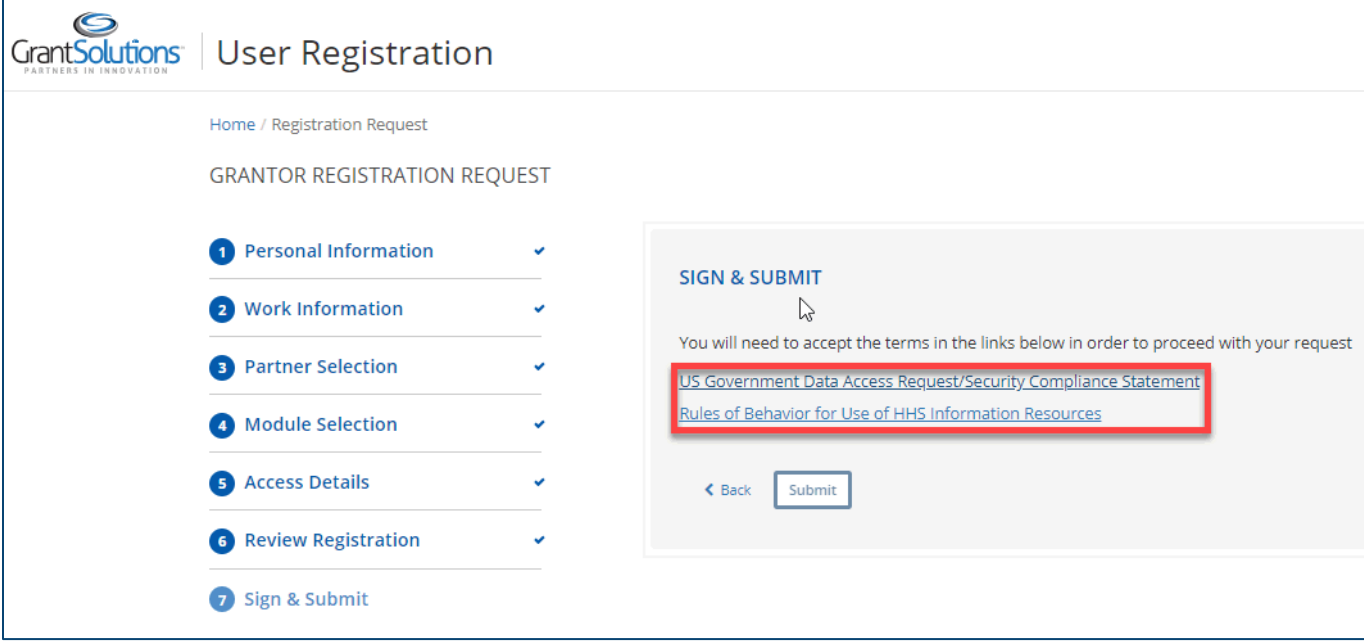

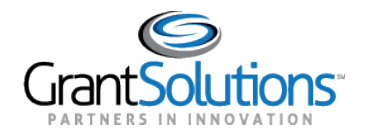

# 18. After reading the statement, selectthe **checkbox** towards the bottom of the screen to **agree** to the terms. Click the **Close** button.

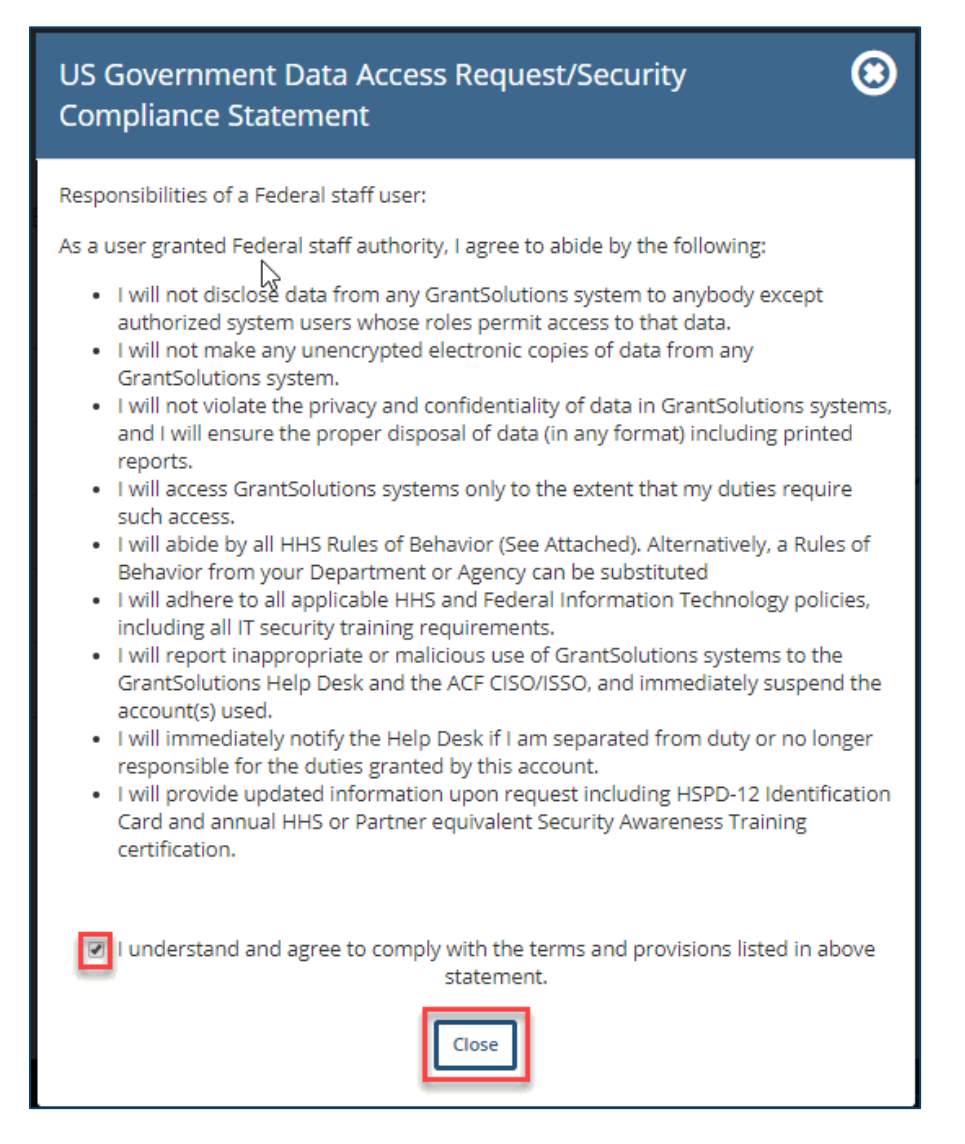

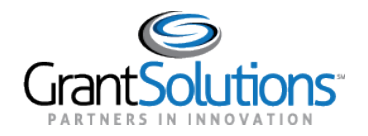

19. The *Sign & Submit* screen reappears, and a green checkmark appearsto the right of the link. Click the link **Rules of Behavior for Use of HHS Information Resources**to review the terms of receiving an account.

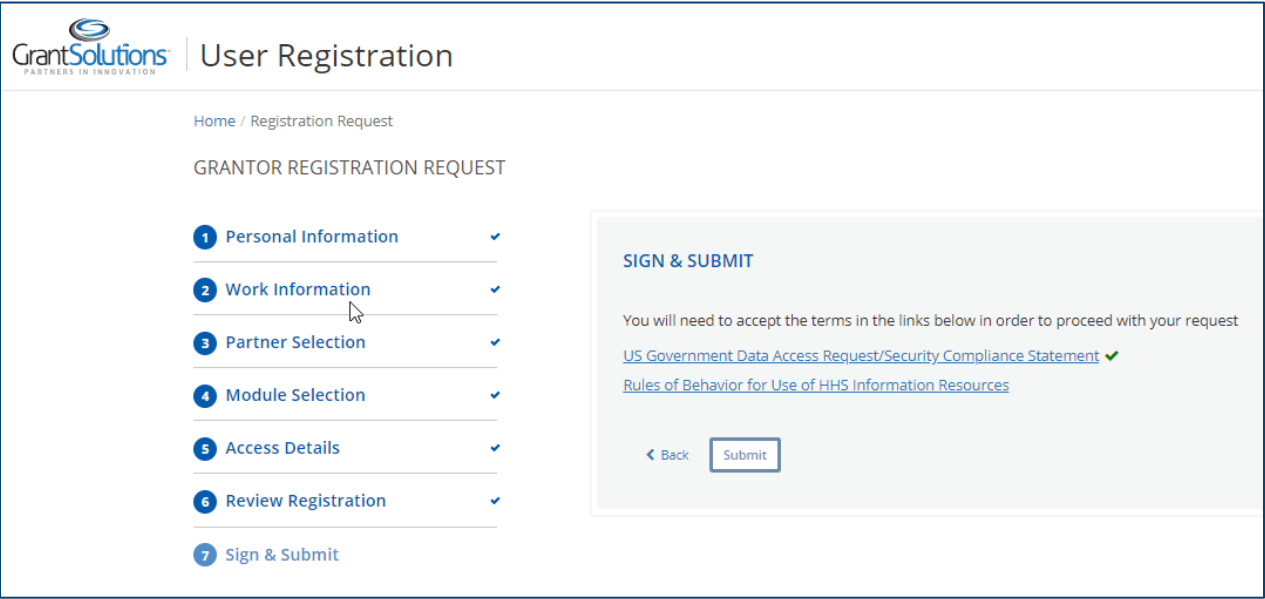

20. After reading the statement, click the **checkbox** towards the bottom of the screen to **agree** to the terms. Click the **Close** button.

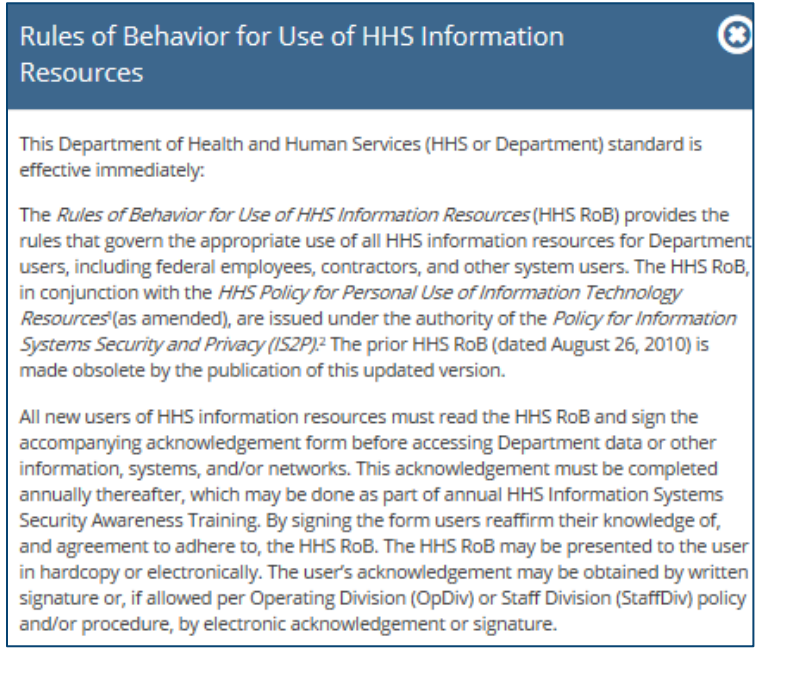

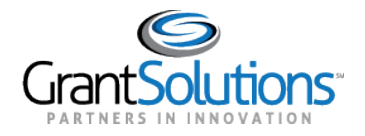

The *Sign & Submit* screen reappears, and a green checkmark appears to the right of the link. Click the **Submit** button.

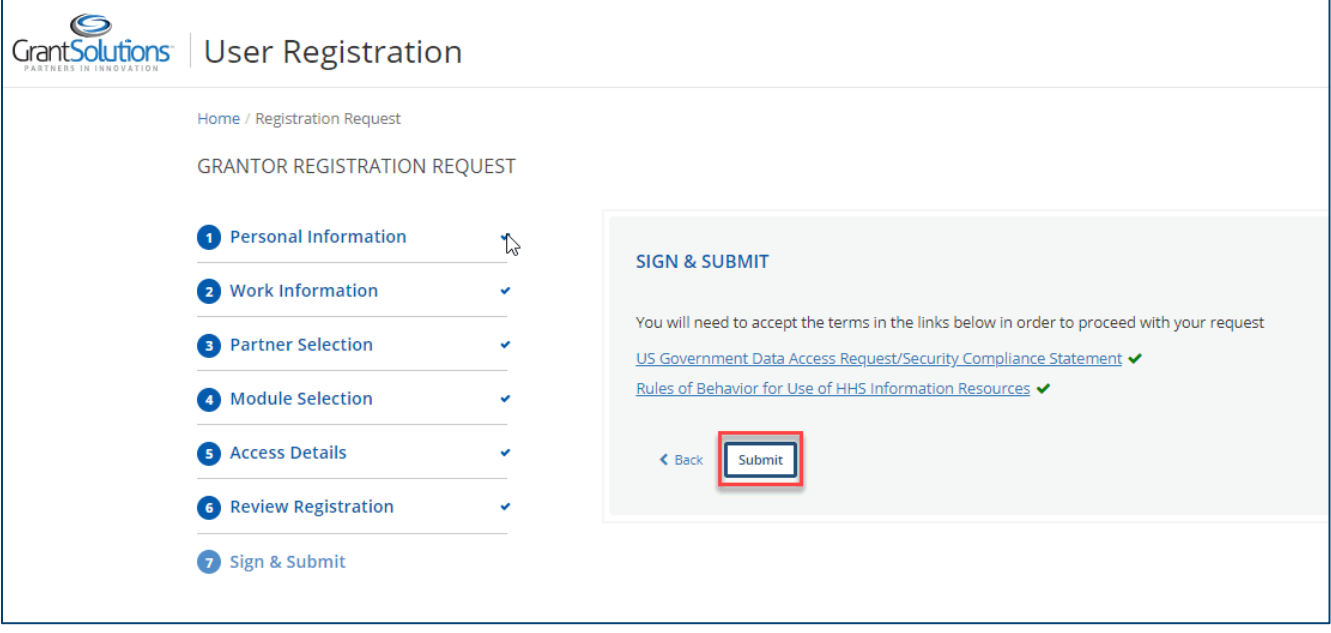

- 21. The screen refreshes and the *Account Request Accepted*message appears. The message on the page states "Your new account request submission was successful and is now under review. Once a decision is made, an email notification will be sent. Should you have any additional questions, please contact the help desk at help@grantsolutions.gov."
- 22. (Optional) To print or save the Registration Request Summary, click the **Print Registration Request Summary** button.

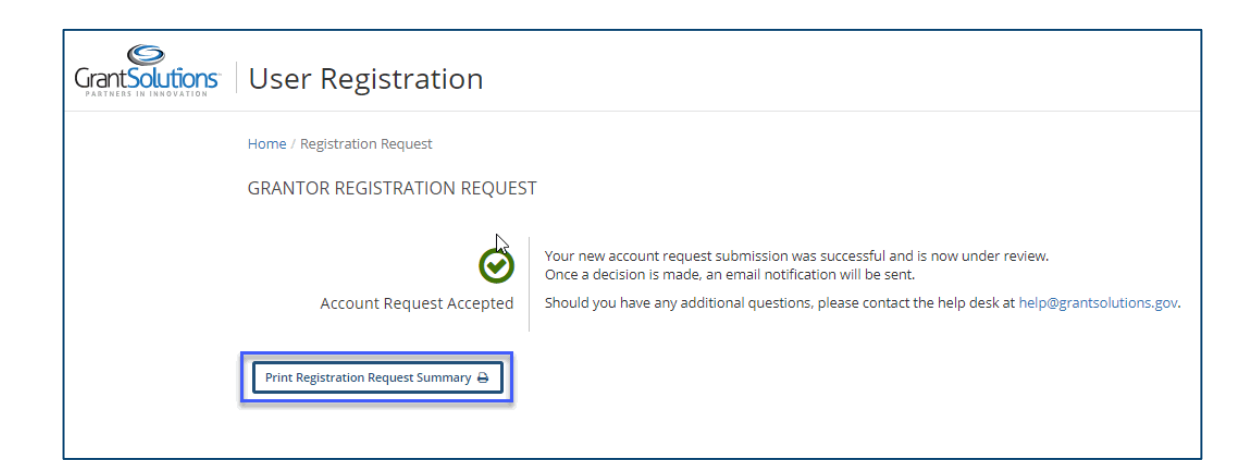